Argentina unida £

# **Universidad, Cultura y Territorio**

# **GUIA DE INSCRIPCION**

Convocatoria de proyectos de EXTENSIÓN UNIVERSITARIA 2021

### **GUIA DE INSCRIPCION**

#### **Convocatoria de Proyectos de Extensión Universitaria 2021**

Para poder realizar la presentación de uno o más proyectos a la Convocatoria de Extensión Universitaria 2021 - "Universidad, Cultura y Territorio", deberá ingresar al sitio: link:

#### [http://extension.siu.edu.ar/2021](about:blank)

y completar las 3 etapas detalladas a continuación:

#### **1 - REGISTRO DE USUARIO:**

Si usted no posee usuario, deberá crearlo haciendo click en [REGISTRAR USUARIO] disponible en la sección [ALTA DE USUARIO] de la página principal del sitio. Deberá consignar los datos solicitados de información personal y universidad a la que pertenece. Una vez completo recibirá un correo electrónico en la dirección proporcionada, donde deberá confirmar el ALTA del usuario haciendo click en el link recibido.

Una vez creado el usuario, a través del mismo sitio, en el apartado [INGRESAR AL PROYECTO], consignando su usuario y contraseña, podrá ingresar a su sesión cada vez que lo requiera.

**NOTA 1:** Si olvida su contraseña, presione [RECUPERAR CONTRASEÑA] y siga los pasos del sistema.

**NOTA 2:** Cada usuario es personal, no por proyecto. Esto significa que UN MISMO USUARIO podrá cargar MÁS DE UN PROYECTO, sin necesidad de generar un nuevo usuario cada vez que desee ingresar un proyecto. Los datos ingresados pertenecen al usuario que administrará la carga del proyecto. El mismo puede ser (o no) el Responsable/Director del Proyecto. Cada director de proyecto podrá presentar un único proyecto bajo su titularidad.

**NOTA 3:** La carga electrónica del proyecto podrá realizarse en una o varias sesiones. Usted podrá ingresar a su sesión cuantas veces necesite, cargar múltiples proyectos, modificar aquellos que aún estén en etapa de carga y descargar versiones de impresión de aquellos que ya hayan sido cerrados y enviados. Una vez cerrada la convocatoria, usted podrá seguir ingresando a su usuario solo a visualizar los proyectos o descargarlos, sin posibilidad de modificación alguna.

#### **2 - CARGA DEL PROYECTO:**

Una vez ingresado al sistema, desde su sesión deberá seleccionar la opción [NUEVO PROYECTO] en el apartado [ALTA DE PROYECTO] y completar toda la información solicitada en las solapas siguientes.

La carga electrónica del proyecto podrá realizarse en una o en varias sesiones. El sistema aceptará el cierre y envío del proyecto final, sólo cuando se haya ingresado la totalidad de la información requerida en las solapas. Aun así usted podrá continuar ingresando a su usuario, a los proyectos abiertos o a las versiones de impresión de los proyectos cerrados.

Cada vez que ingrese a su sesión, podrá elegir entre crear un nuevo proyecto o modificar los ingresados anteriormente, siempre y cuando no haya dado por finalizado y cerrado el mismo.

Una vez cargados todos los datos obligatorios de su proyecto, deberá ir a la sección superior del lado izquierdo de la plataforma y hacer click en [PROYECTO], luego seleccionar la opción 2 [FINALIZAR CARGA DE DATOS] para CERRAR su proyecto. La acción de cierre implica el envío del mismo. Solo accederán a evaluación aquellos proyectos que se encuentren cerrados.

**NOTA:** El proyecto se deberá cerrar y enviar, una vez que todos los campos obligatorios, distinguidos por el siguiente símbolo (\*), se encuentren completos correctamente (de lo contrario, el sistema no le permitirá realizar la opción de cierre). Una vez realizado este paso, podrá ingresar al proyecto para su descarga o impresión, pero no podrá realizar ningún tipo de corrección o modificación aunque la convocatoria continúe abierta.

Si usted cerró y envió un proyecto en el que detecta errores o inconvenientes, por favor **NO CARGUE NUEVAMENTE EL MISMO PROYECTO.** En tal caso, consulte vía email a: [extension@me.gov.ar](mailto:extension@me.gov.ar)

#### **3 - ENVÍO ELECTRÓNICO DE DOCUMENTOS:**

En la solapa denominada [ADJUNTOS] deberá agregar documentos de carácter obligatorio y otros documentos optativos, que considere necesarios para su proyecto.

Además, encontrará el paquete de plantillas de presentación, en un archivo comprimido, en el link que aparece en la solapa [ADJUNTOS].

- Los archivos que deberá cargar en la plataforma de carácter obligatorio son:
- CV del Director
- CV del Equipo de trabajo
- CV del Equipo de trabajo Estudiante.
- Ficha de Cátedras (obligatorio para la Categoría "Proyectos con Trayectoria").

**NOTA:** Se sugiere que a los documentos adjuntados, les asigne un nombre que permita referenciar su contenido o el código del proyecto (consignado en la solapa [DATOS GENERALES])

**AVISO IMPORTANTE:** UNA VEZ COMPLETADAS LAS 3 ETAPAS HASTA AQUÍ MENCIONADAS, EL PROYECTO ESTARÁ ENVIADO Y LISTO PARA SU EVALUACIÓN. DE NO CUMPLIR DICHAS INSTANCIAS EL PROYECTO NO CUMPLIRIA CON LAS CONDICIONES DE CONCURSAR, SIN EXCEPCIÓN.

## **GUÍA DETALLADA DE LA CARGA DE INFORMACIÓN**

La carga de los proyectos para la participación de la Convocatoria 2021, comienza con la carga de datos online en:

[http://extension.siu.edu.ar/2021](about:blank)

El sistema de carga de proyectos está optimizado para los **navegadores Chrome y Firefox**. Recomendamos su uso con el fin de evitar inconvenientes en la inscripción.

#### **1 - ALTA DE USUARIO:**

Deberán dar de ALTA un USUARIO quienes ingresan al sistema por primera vez:

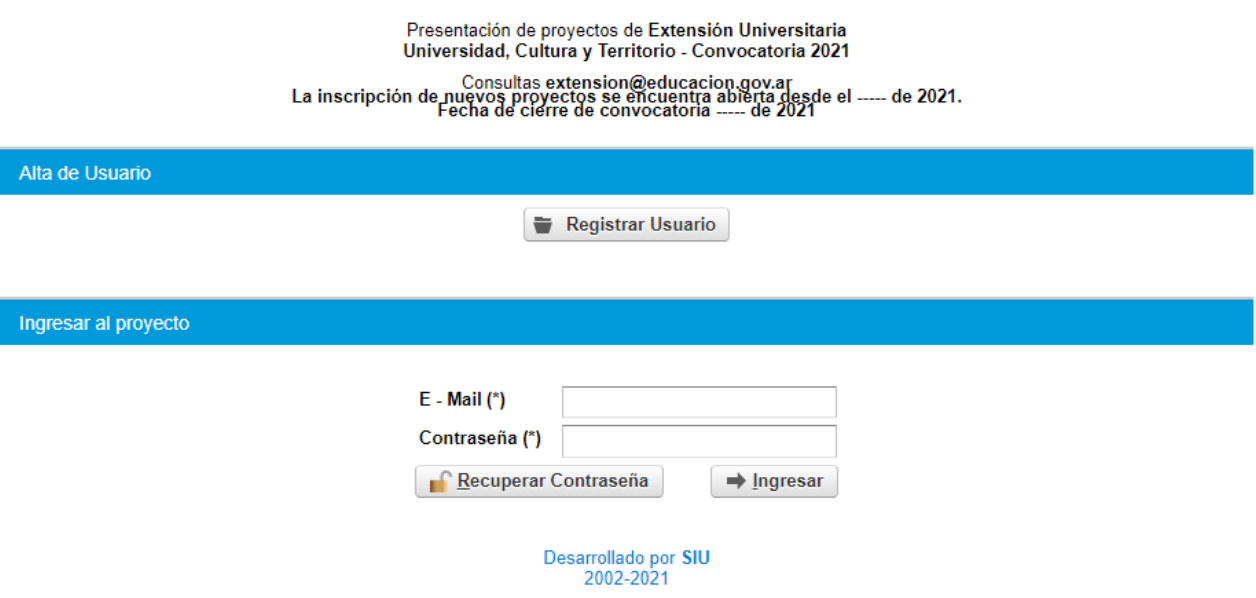

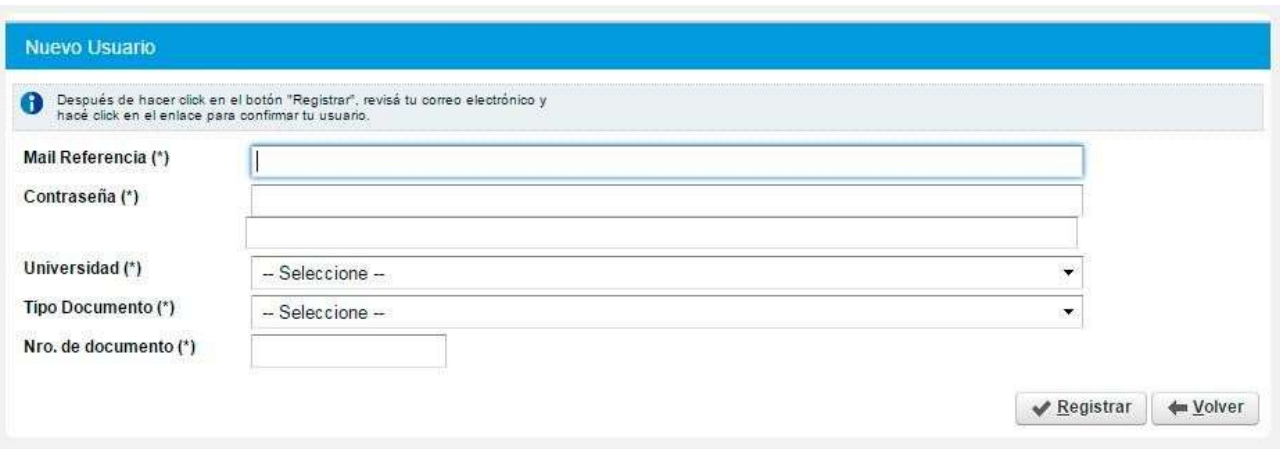

Los datos ingresados pertenecen al usuario que administrará la carga del proyecto.

El mismo puede ser (o no) el Responsable/Director del Proyecto.

Escriba email, contraseña, repetir clave, universidad, tipo y número de documento.

Una vez cargados estos datos, recibirá en su dirección de email declarado, un link de confirmación de usuario para poder iniciar la carga del proyecto.

#### **2 - INGRESO A LA SESIÓN:**

Para ingresar escribir email y contraseña del usuario creado con anterioridad:

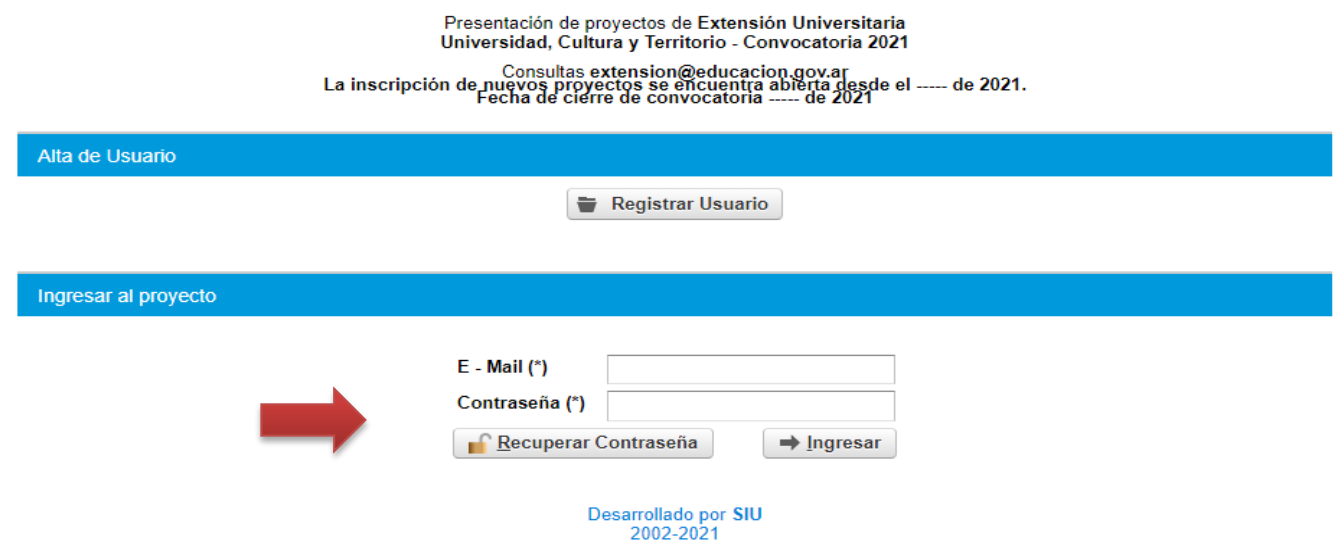

Recuperación de clave:

En el caso de olvidar la clave de acceso, el sistema permite RECUPERAR CONTRASEÑA

indicando la Universidad y el email con el que se dio de alta el Usuario.

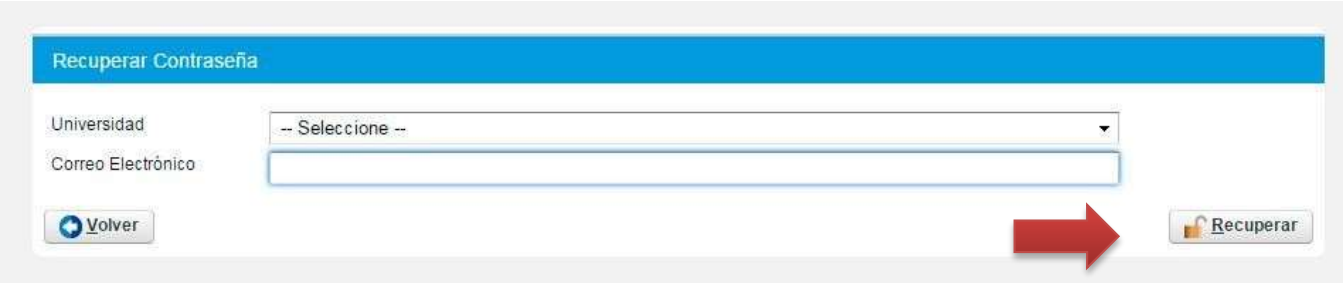

#### **3 - NUEVO PROYECTO:**

Una vez ingresado, podrá cargar un nuevo proyecto o modificar los ya cargados, solo en caso de no haber dado por cerrado el proyecto.

#### Seleccionar: **NUEVO PROYECTO**

Completar el campo [**NOMBRE DEL PROYECTO]** y seleccionar el botón [**GUARDAR]**

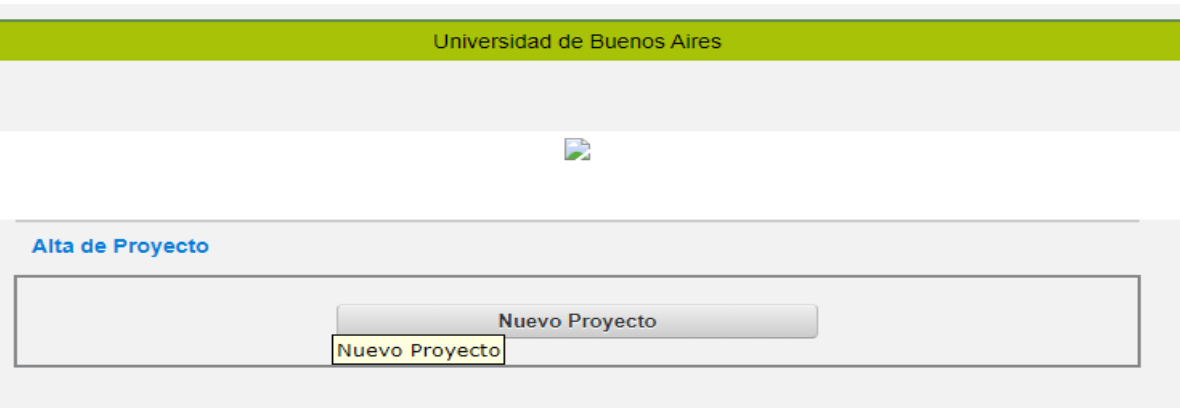

Una vez guardado el proyecto, podrá iniciar con modificación, durante la cantidad de sesiones que desee, mientras la Convocatoria se encuentre abierta.

Para continuar, seleccione la lupa **[MODIFICAR]** para iniciar la carga del proyecto. Cada vez que inicie sesión nuevamente, se encontrará en esta pantalla, donde deberá seleccionar **[MODIFICAR]** (o cualquiera de las opciones allí presentes) de alguno de todos los proyectos que tenga cargados en su sesión

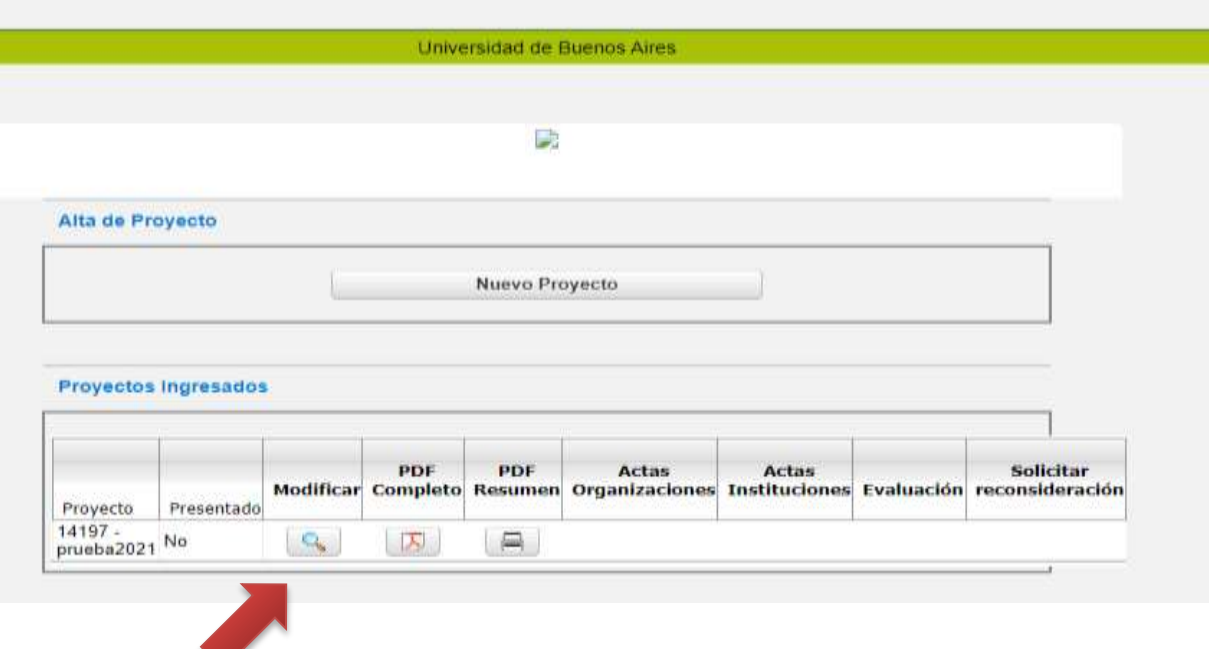

Al seleccionar **[MODIFICAR],** ingresará a la carga del proyecto, que consiste en 9 solapas de información: Datos Generales, Responsable Director, Adjuntos, Descripción, Objetivos, Actividades, Participantes, Presupuesto, Aporte.

En cada solapa encontrará una serie de campos (opcionales y obligatorios) a completar. El sistema no le permitirá pasar de una solapa a otra sin todos los campos obligatorios de la solapa anterior completos. En caso que desee pasar a una solapa posterior sin cargar todos los datos requeridos por la misma, deberá seleccionar **[CANCELAR]** en la solapa en la que se encuentre, que lo llevará siempre a la primera solapa **[DATOS GENERALES]** y desde ahí pasar a la solapa que desee, salteando las que sean necesarias.

#### **Solapa 1 "DATOS GENERALES"**

En primer lugar, será necesario especificar si recibió financiamiento previo. En caso de que así sea, deberá consignar si recibió financiamiento de "Este Programa" o de "Otro Organismo".

Deberá seleccionar una Categoría de inscripción de su proyecto según corresponda.

**NOTA:** Todos los campos son de carácter obligatorio. Si tiene dudas sobre qué Categoría corresponde a su propuesta, consulte en las BASES.

Podrá seleccionar solo un **EJE TEMÁTICO**. Luego presione guardar y pasa automáticamente a la siguiente solapa. Seleccionar el botón [**GUARDAR]**

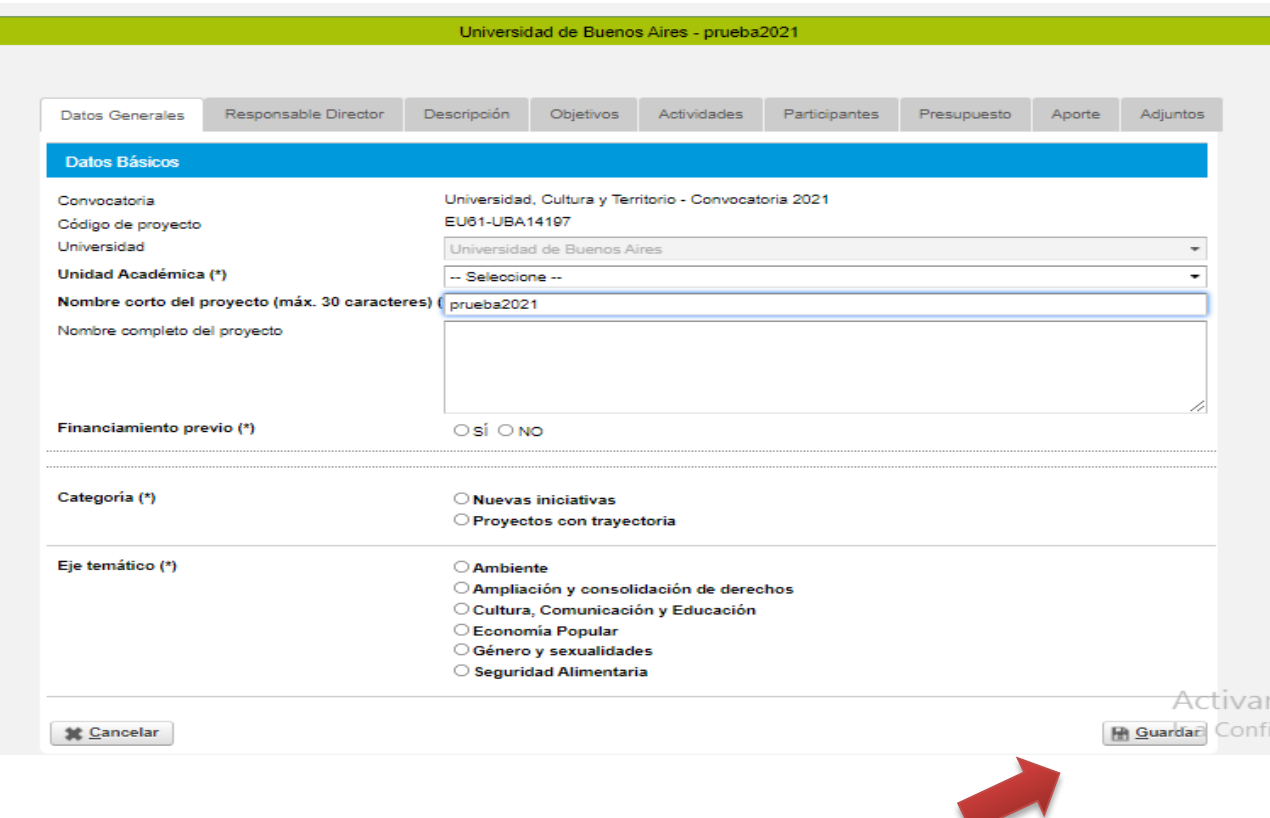

#### **Solapa 2 "RESPONSABLE DIRECTOR"**

Corresponde a los datos del Director de Proyecto.

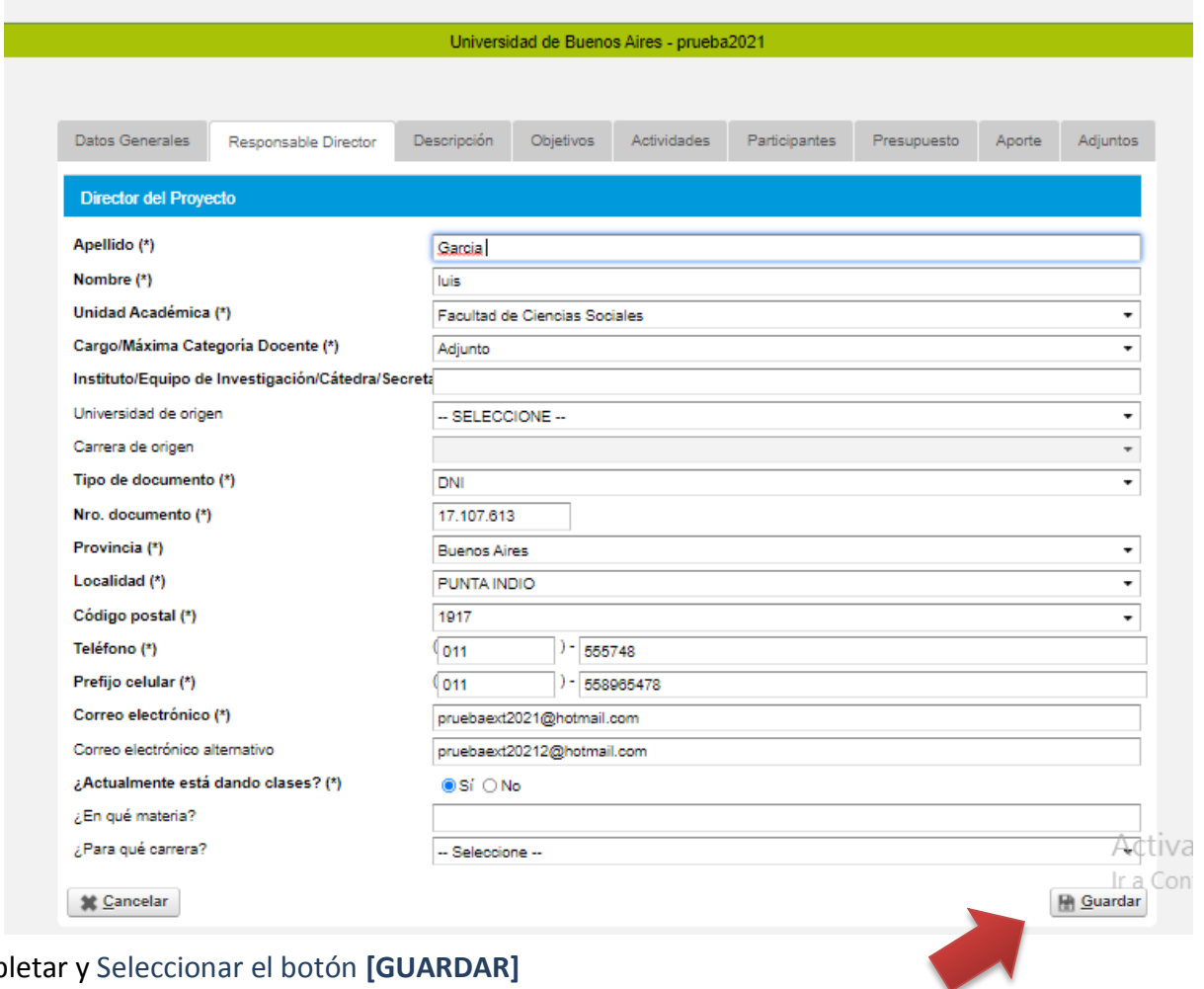

Completar y Seleccionar el botón **[GUARDAR]**

#### **Solapa 3 "DESCRIPCIÓN"**

En esta solapa deberá describir todo el proyecto completando lo solicitado en cada campo.

Los campos obligatorios se presentan en negrita. Para cada Categoría hay requerimientos de datos obligatorios que deberán atenderse en esta solapa. Por ejemplo, para la Categoría Nuevas Iniciativas, indicar obligatoriamente lo requerido en el apartado CAPACITACIÓN y para la Categoría Proyectos con Trayectoria, indicar obligatoriamente ARTICULACIÓN CON CÁTEDRAS y SISTEMATIZACIÓN.

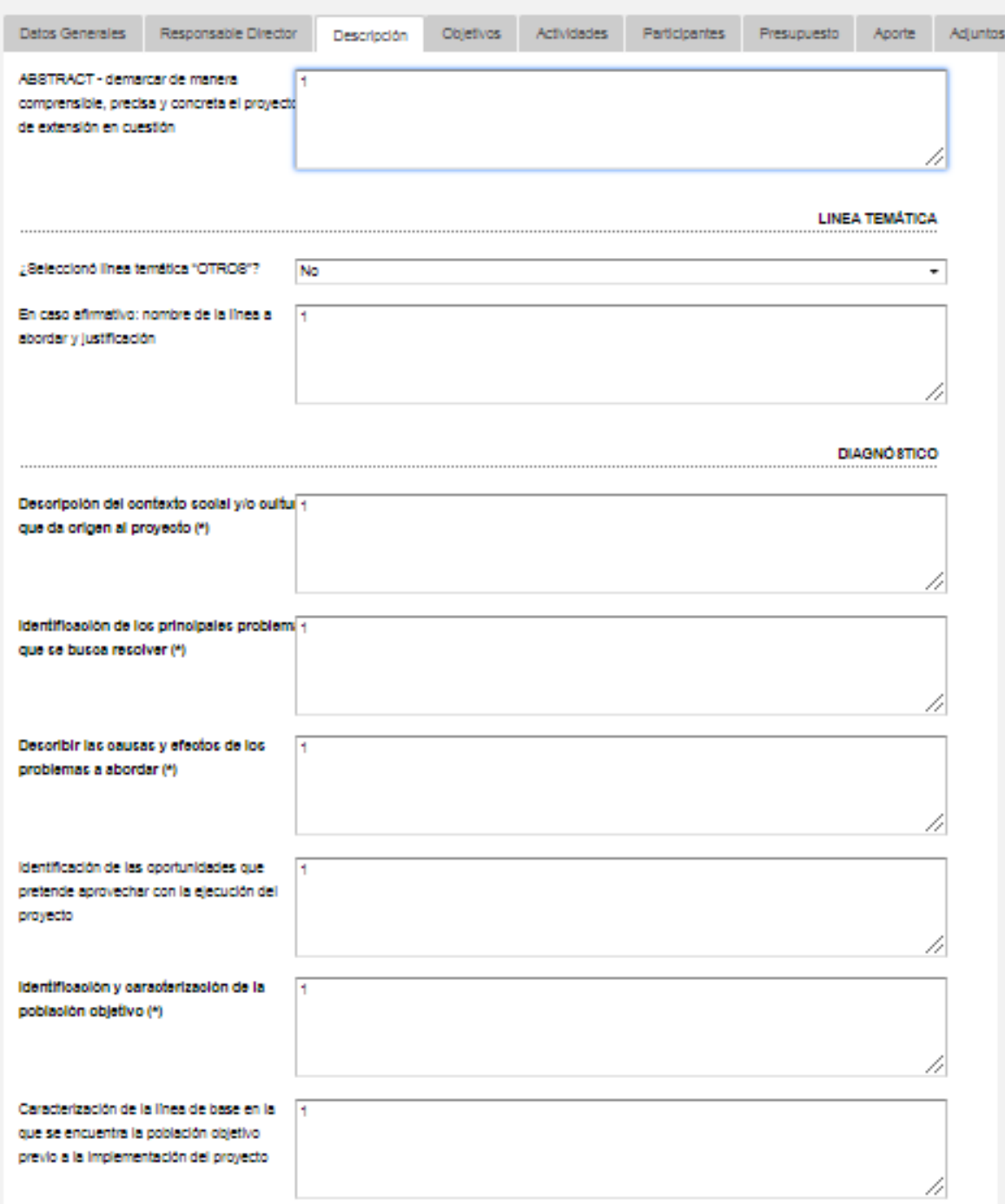

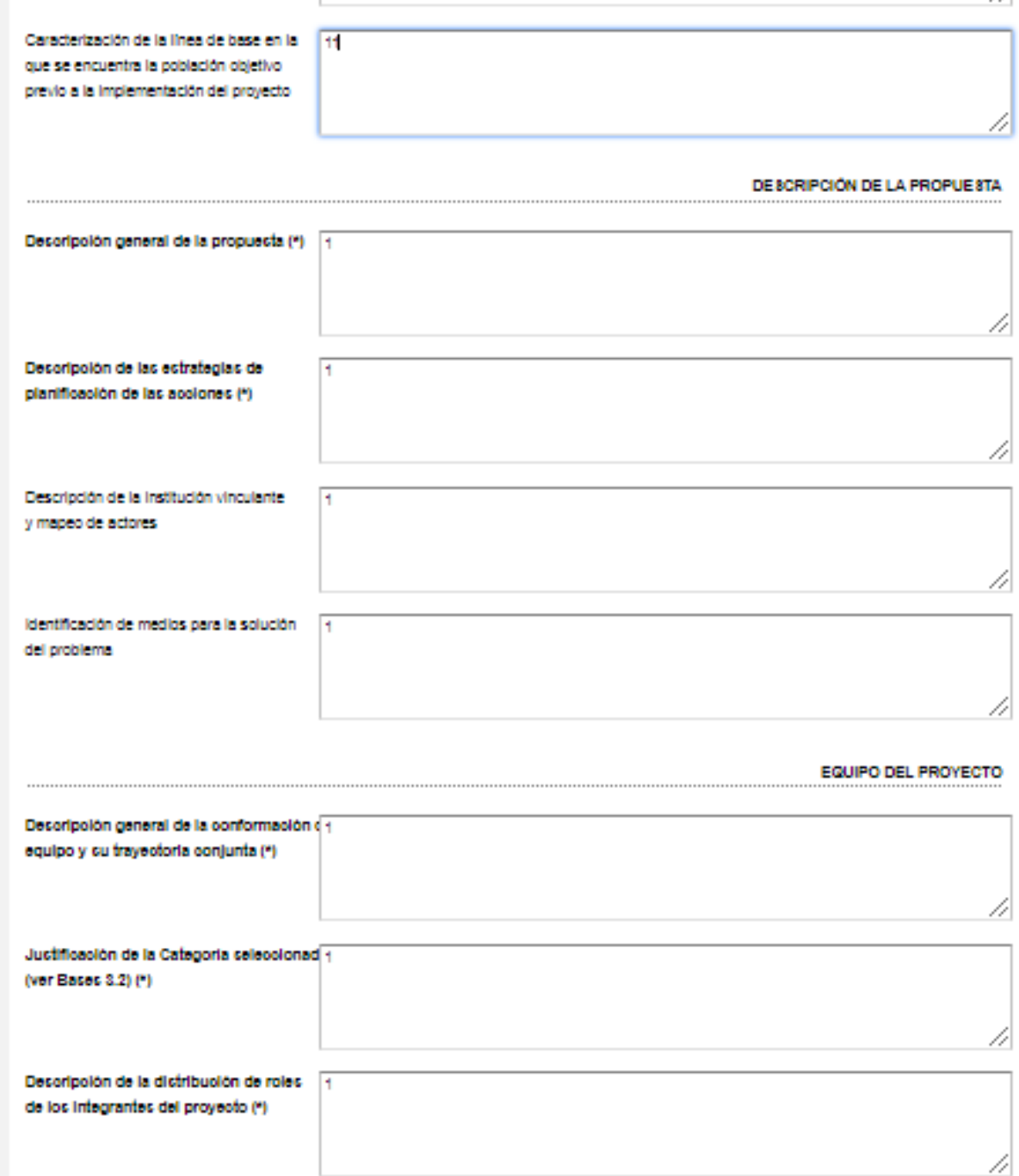

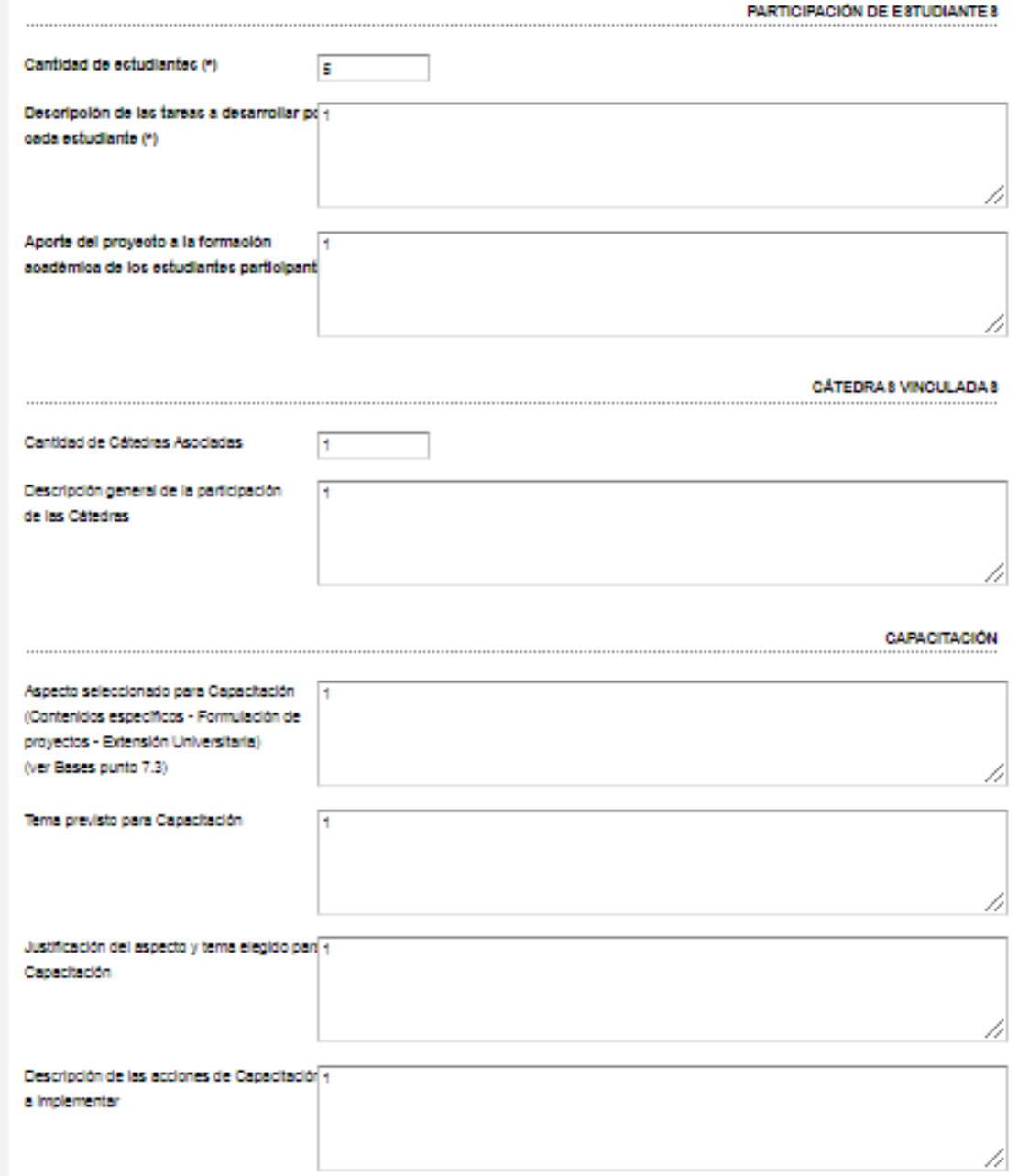

#### **SISTEMATIZACIÓN**

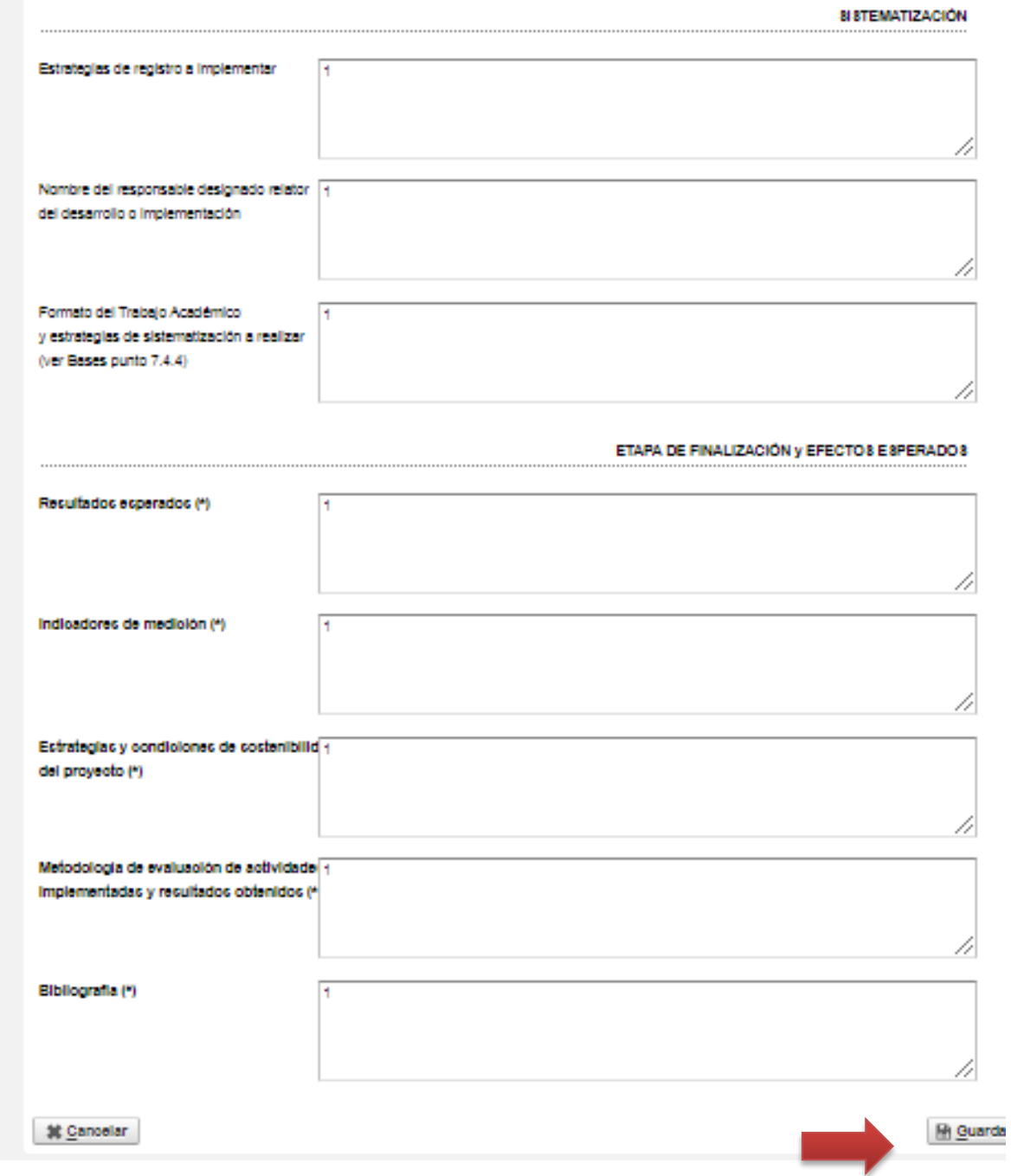

Completar y Seleccionar el botón **[GUARDAR]**

#### **Solapa 5 "OBJETIVOS"**

En esta solapa deberá desarrollar el objetivo general de su propuesta, completando el campo [OBJETIVO GENERAL]. Luego, deberá hacer click en el botón [AGREGAR OBJETIVO ESPECÍFICO] que lo redirigirá a un apartado nuevo, donde podrá cargar cada objetivo específico de su propuesta y describirlo. Después de guardar todos objetivos del proyecto, deberá hacer click en el botón [AGREGAR METAS], que lo redirigirá a un aportado nuevo. En el mismo, deberá seleccionar cada objetivo específico y describir las metas correspondientes a cada objetivo.

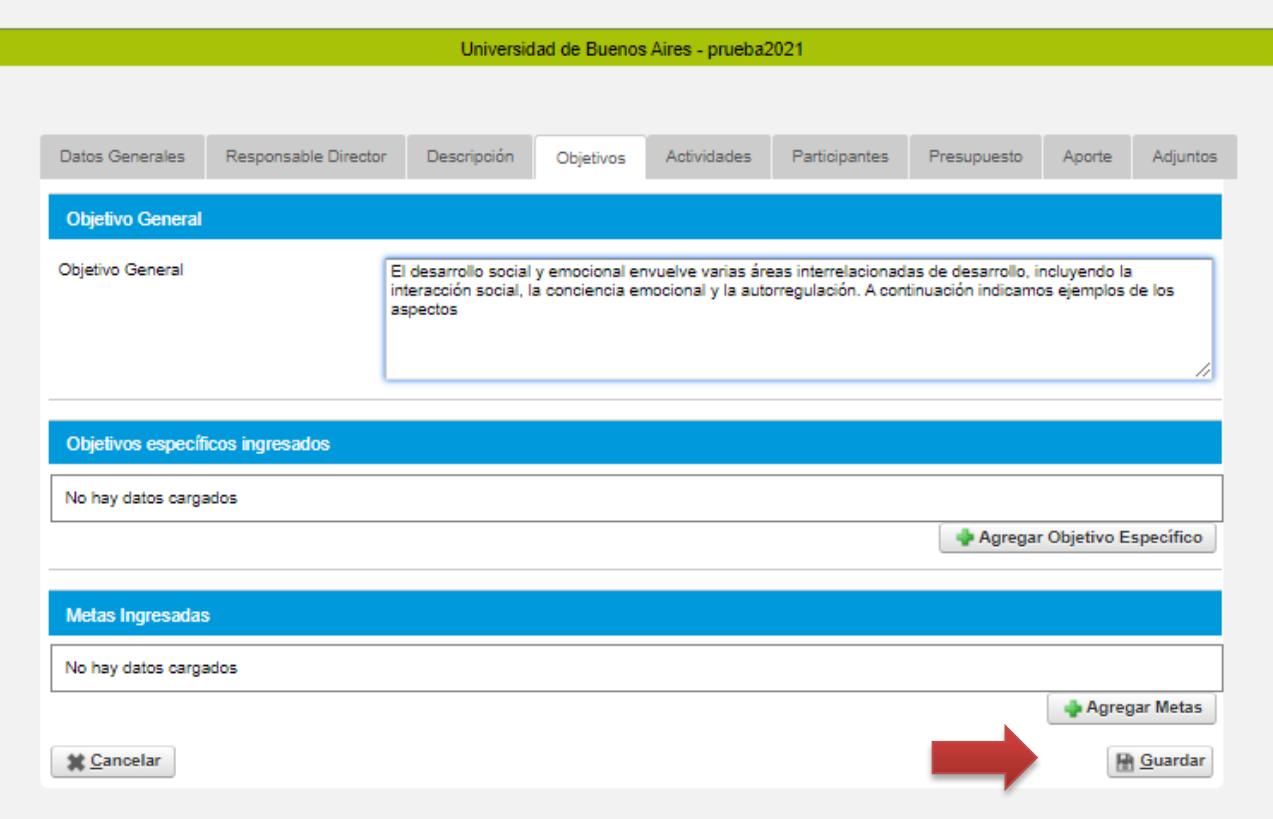

Completar y Seleccionar el botón **[GUARDAR]**

#### **Solapa 6 "ACTIVIDADES"**

En esta solapa deberá cargar cada una de las actividades previstas para su proyecto, para eso, en el apartado **[ACTIVIDAD]** deberá desplegar la pestaña de **[ETAPA (\*)]** y seleccionar la opción: **ETAPA ÚNICA**. Con cada actividad que desea cargar deberá repetir este paso y completar los espacios habilitados con su correspondiente descripción.

**NOTA:** Entre la fecha de la primera actividad y la fecha de la última, no debe transcurrir un período de

tiempo mayor a un (1) año. En tal caso, el sistema advertirá error y deberá modificar o eliminar la actividad incorrecta a través de los botones: **[MODIFICAR]** (lupa) o **[ELIMINAR]** (cesto de residuos)

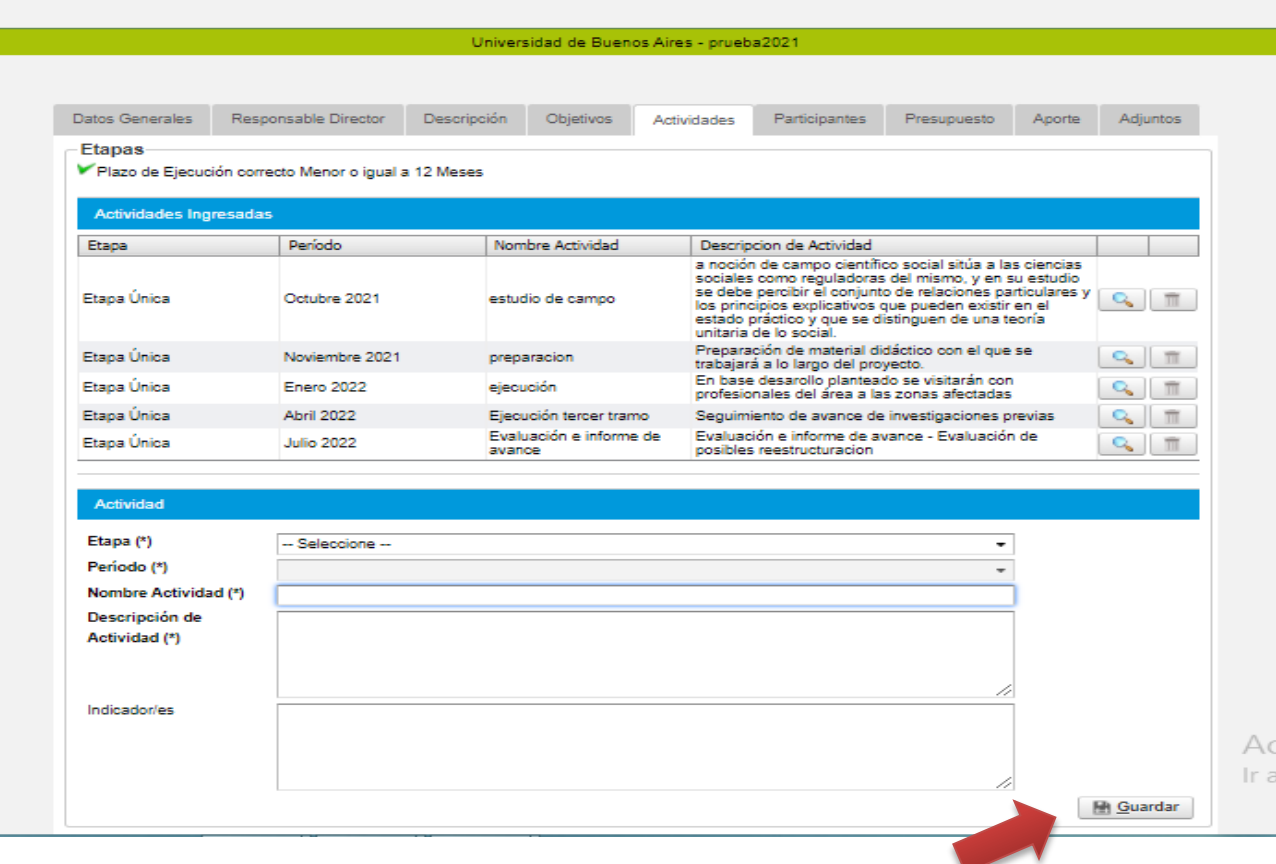

Completar y Seleccionar el botón **[GUARDAR]**

#### **Solapa 7 "PARTICIPANTES"**

En esta solapa deberá cargar los datos de todos los integrantes del proyecto.

**NOTA:** La cantidad mínima de estudiantes requeridos es de 4, según las BASES.

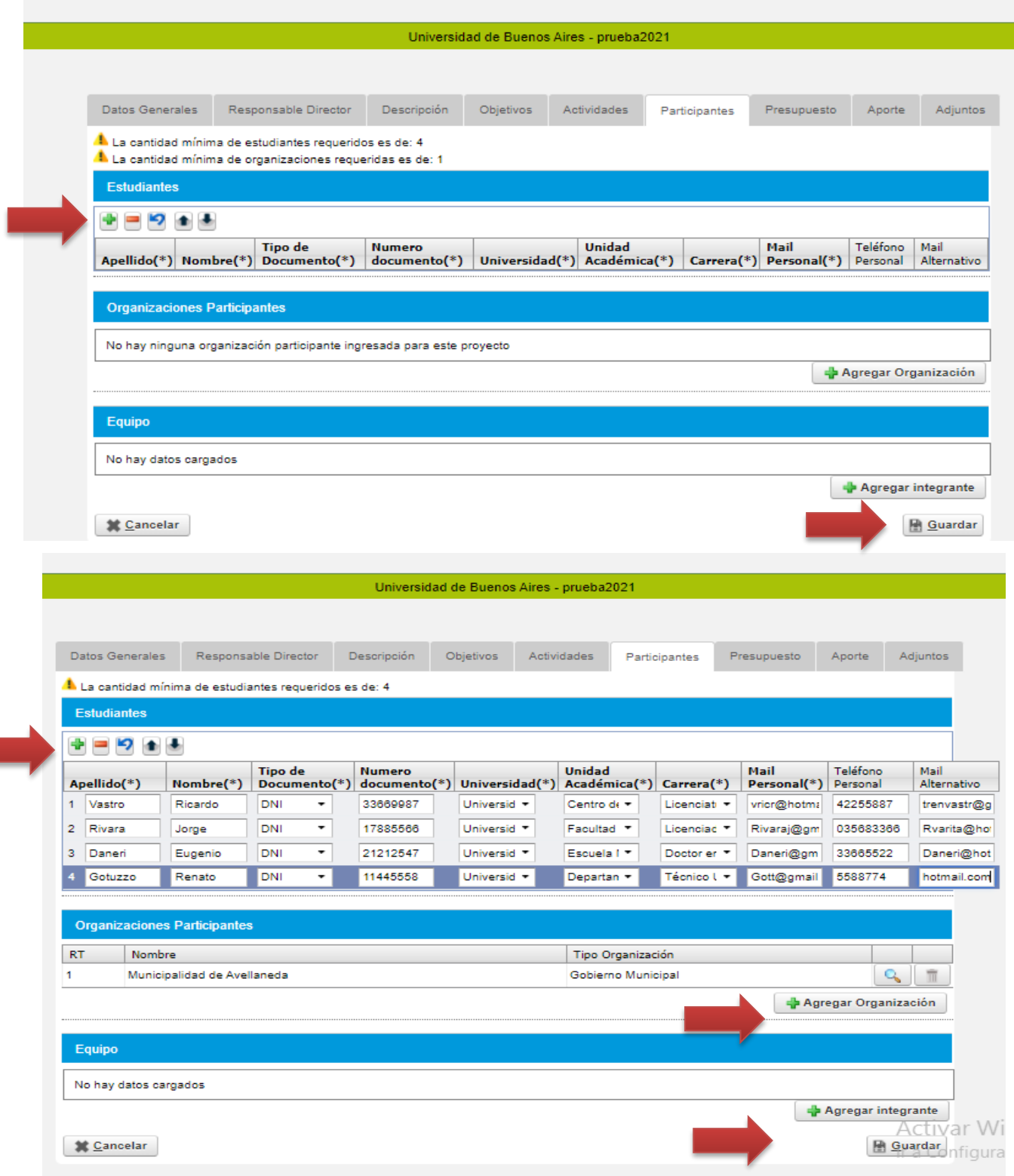

**NOTA:** Dentro de los participantes del apartado **[EQUIPO]** deberá mencionar también a aquellos que no formen parte de la institución universitaria, si existiesen. Las organizaciones participantes que cargue bajo esta opción, aparecerán más adelante en la pestaña **[APORTE].**

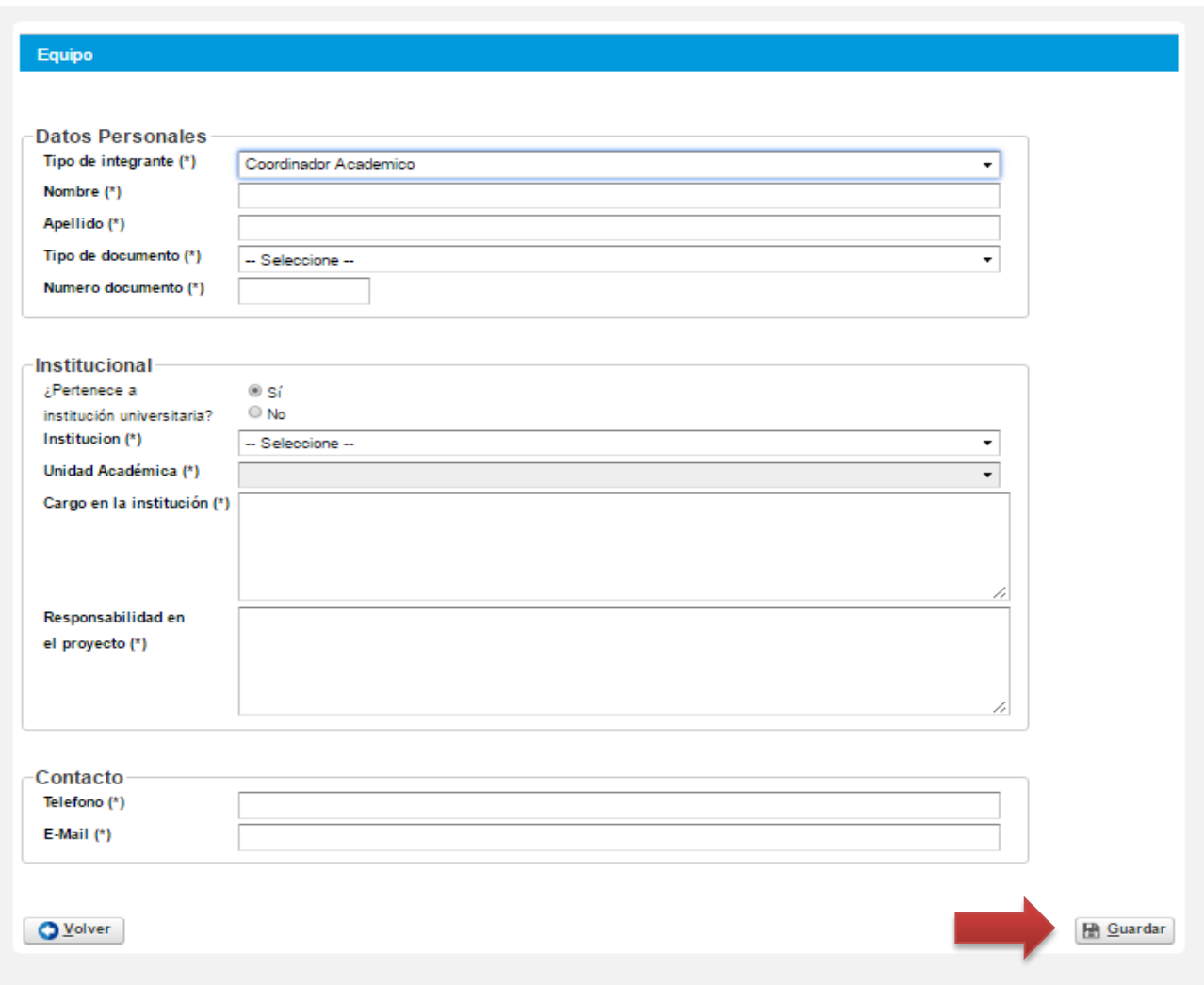

Completar y Seleccionar el botón **[GUARDAR]**

**NOTA:** Dentro del apartado **[ORGANIZACIONES PARTICIPANTES]** deberá presionar el botón **[AGREGAR ORGANIZACIÓN]** lo cual lo redirigirá a un nuevo apartado, para que pueda cargar los datos de cada organización que participa en el proyecto.

Una vez redirigido al apartado "Organización Participante – Geolocalización", usted deberá completar los datos de la organización: Provincia, Localidad, Código postal y Dirección, entre otros. Luego, haciendo click en el botón "Ver en el Mapa", encontrará señalizado el lugar donde se encuentra asentada la organización.

**NOTA:** en caso de que el geolocalizador no encuentre la institución participante, por favor, deje asentado los datos en la página y comuníquese con la Coordinación de Extensión Universitaria.

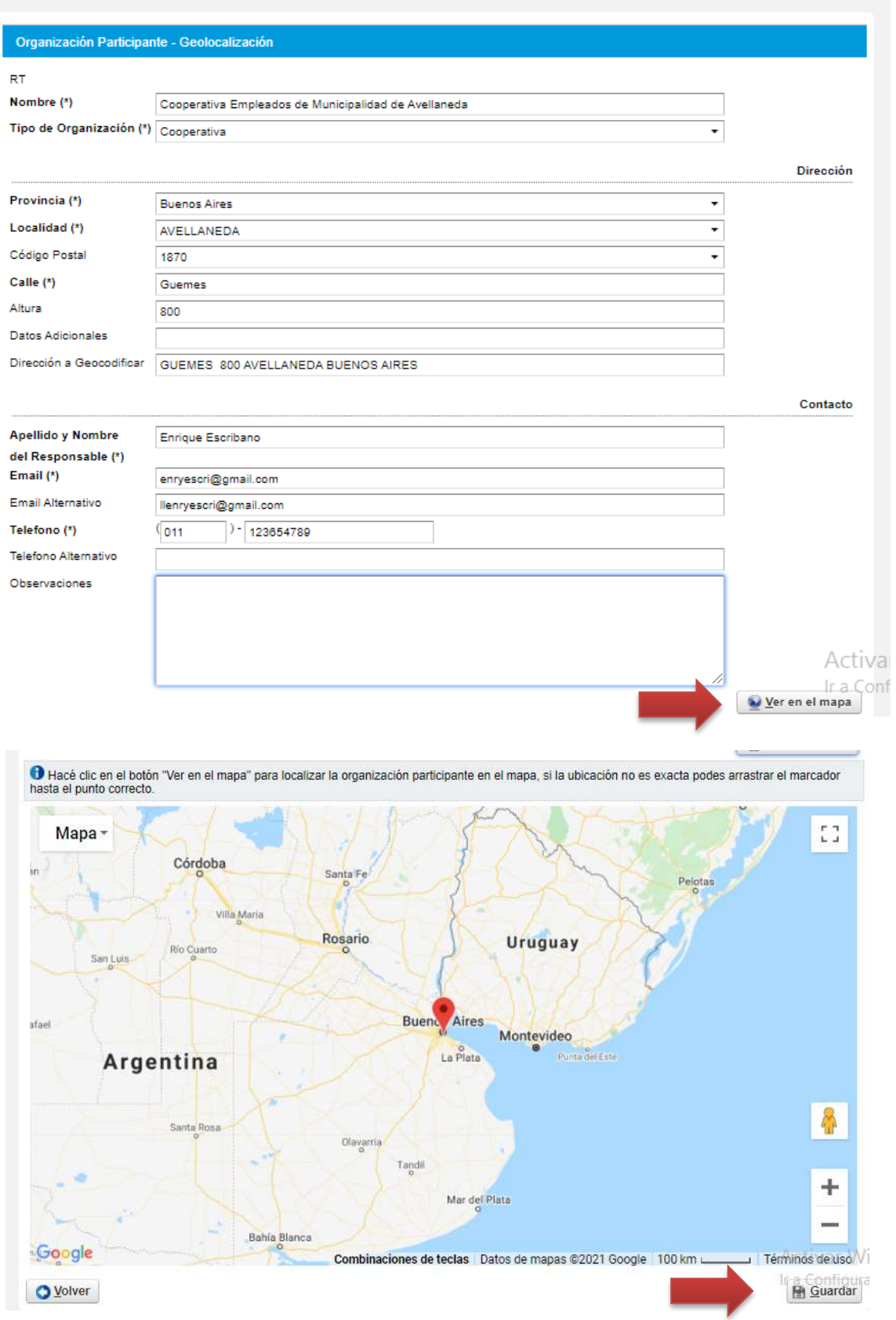

#### **Solapa 8 "PRESUPUESTO"**

En esta solapa deberá cargar todos los datos correspondientes al presupuesto solicitado. Recuerde que la plataforma le permitirá solicitar un monto máximo según de la categoría elegida en la solapa "Datos Generales".

En el campo **[PRESUPUESTO]** deberá clickear en "Agregar ítem", para cargar cada rubro del presupuesto, según a qué actividad está afectado cada ítem

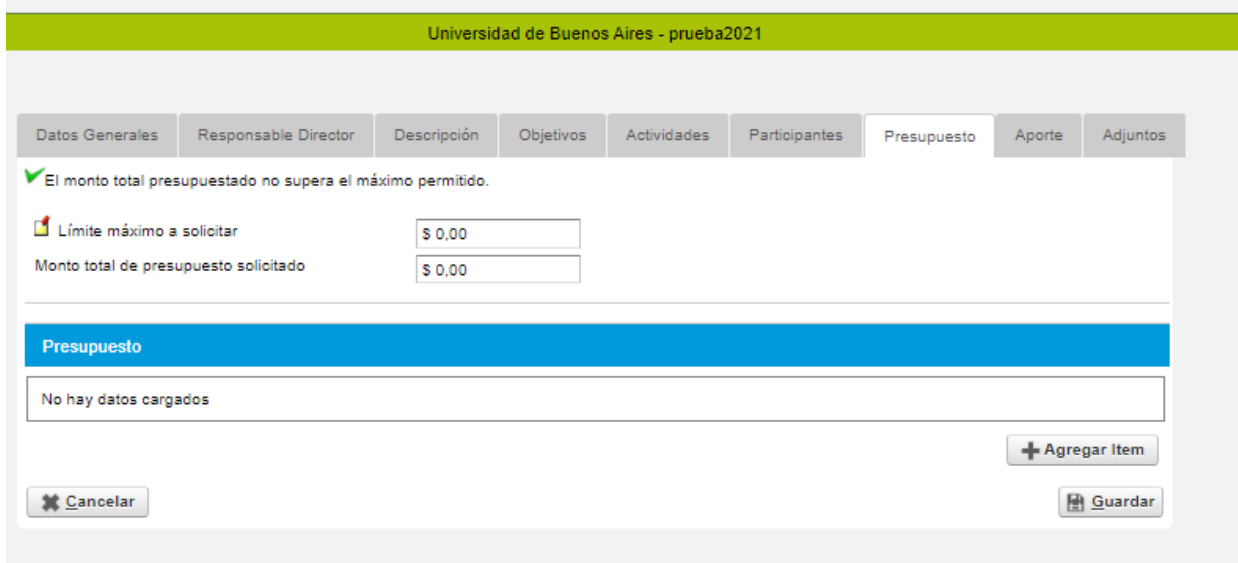

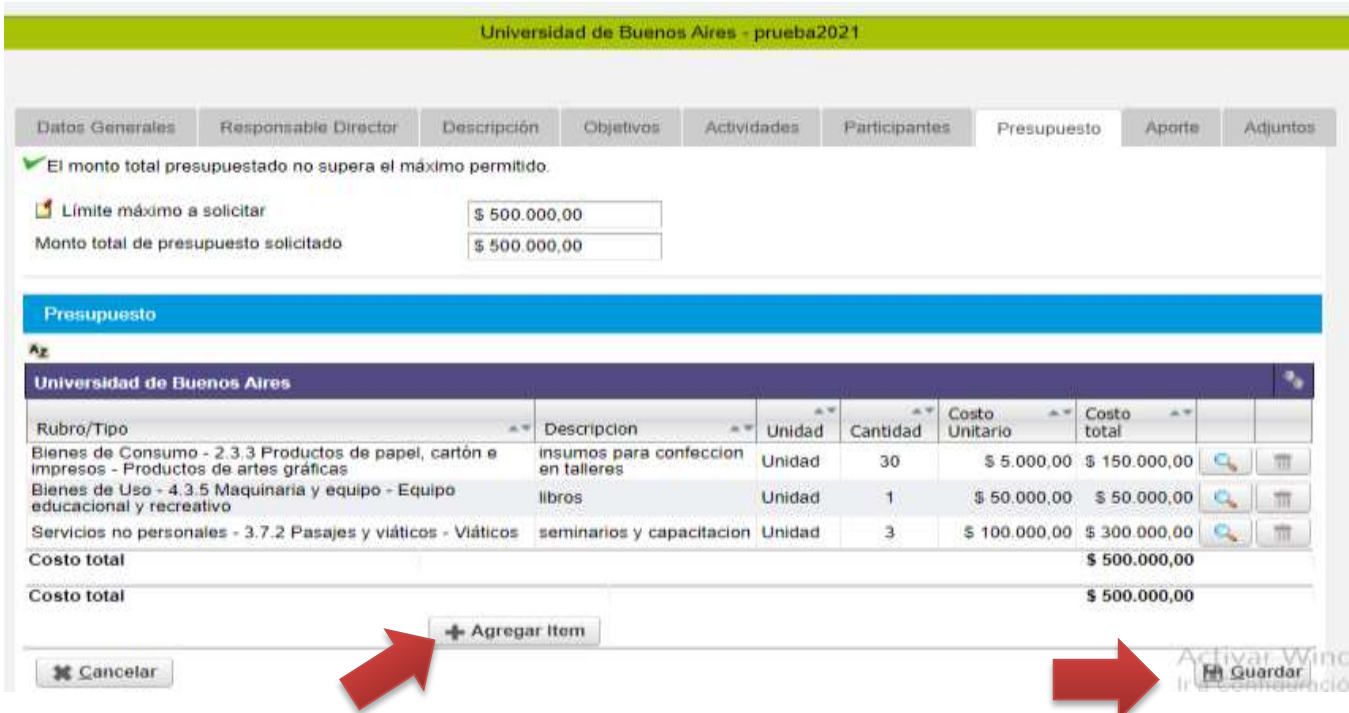

Completar y Seleccionar el botón **[GUARDAR]**

#### **Solapa 9 "APORTES"**

En esta solapa deberá cargar los aportes de contraparte realizados por la universidad y/o organización participante.

En los campos abiertos que figuran deberá cargar la siguiente información:

- **-** Actividad: detallar a qué actividad estará vinculado el aporte realizado.
- **-** Descripción: describir en forma detallada el tipo de aporte a realizar.
- **-** Cantidad: en el caso de ser necesario, se utiliza este campo para colocar en números la cantidad de elementos que se están aportando.

#### Completar y Seleccionar el botón **[GUARDAR]**

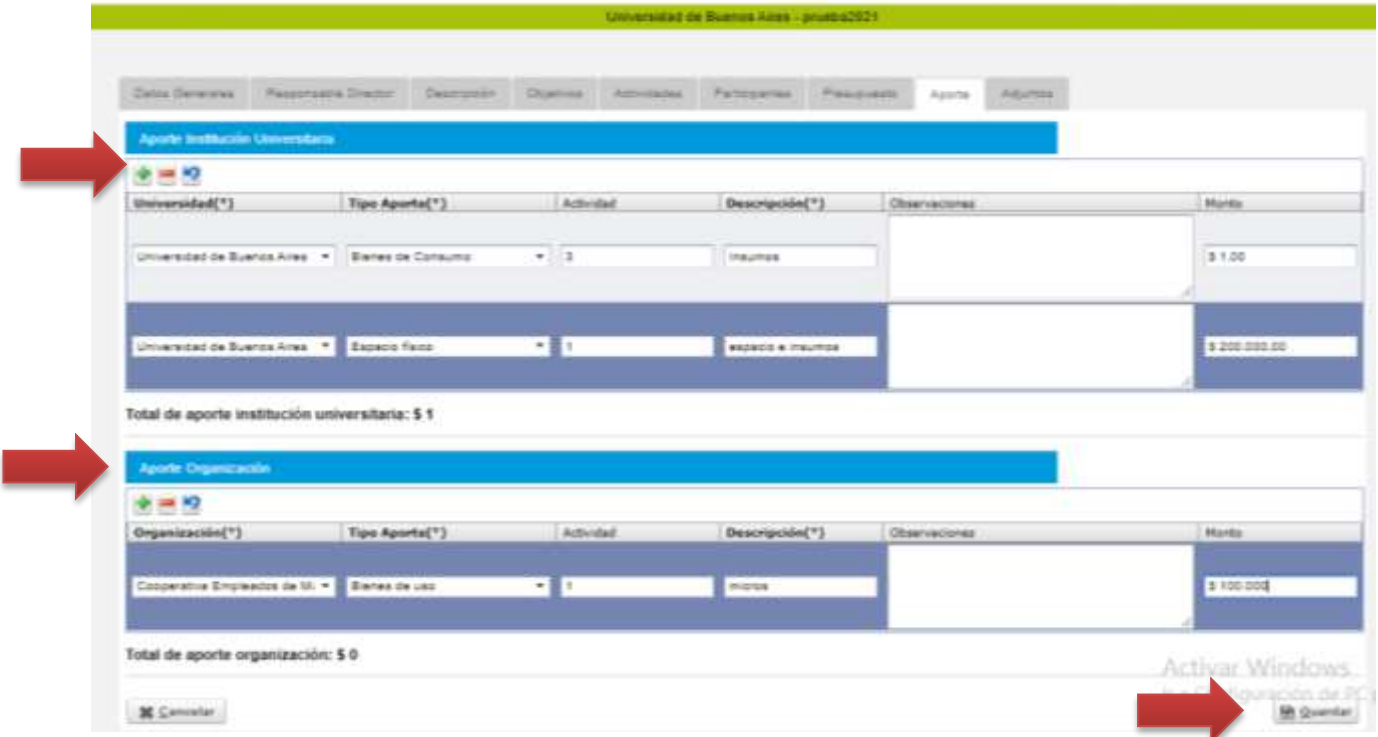

#### **Solapa 9 "ADJUNTOS"**

En la presente solapa podrá subir todos los documentos que sean requeridos para la presentación del

proyecto. Los mismos son:

- CV abreviado del Director
- CV abreviado del equipo de trabajo
- CV del equipo de trabajo Estudiantes
- FICHA DE CÁTEDRAS
- Información adicional (cualquier tipo de información que considere pertinente agregar y no

esté contemplada en los espacios a completar en las solapas).

En el link de dicha solapa encontrará:

- FICHA Y CARTA DE COMPROMISO DE LA ORGANIZACIÓN PARTICIPANTE
- FICHA DE CÁTEDRAS (Este documento deberá cargarlo en la plataforma)

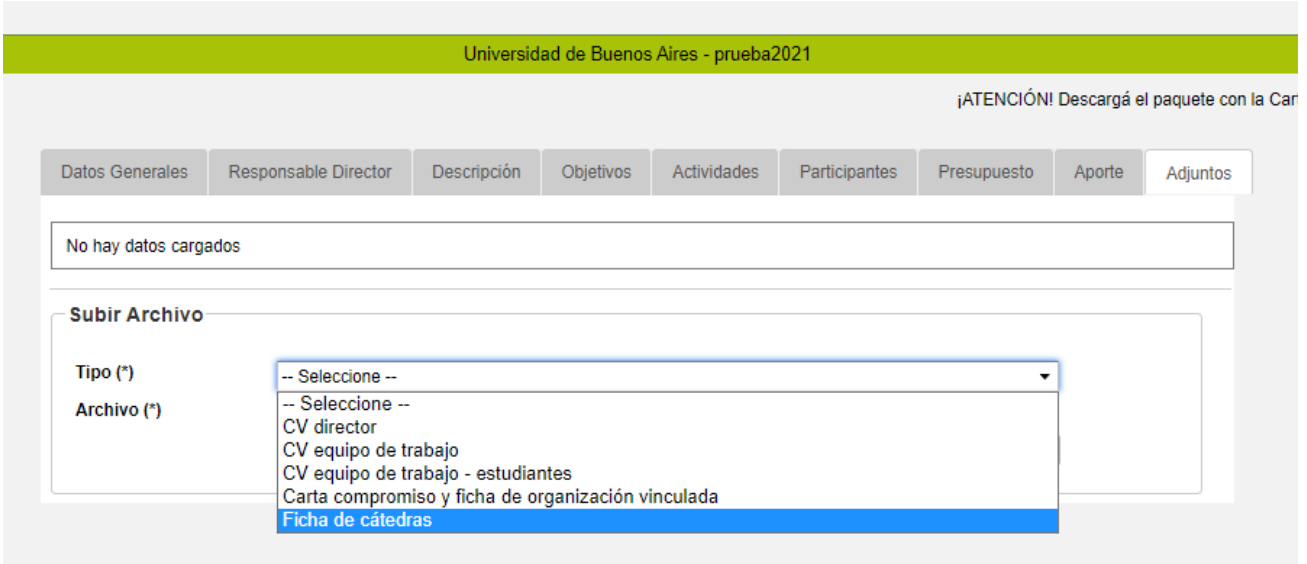

Deberá seleccionar el **[TIPO (\*)]** de archivo que desea subir, seleccionarlo de su PC y seleccionar **[AGREGAR ARCHIVO].** Deberá repetir este paso con la totalidad de los archivos. Solo acepta archivos en formato PDF. Si no le permite cargar un determinado archivo compruebe que el peso del mismo coincida con el requerido por la plataforma en los mensajes de aviso.

Una vez cargados deberán visualizarse de la siguiente forma:

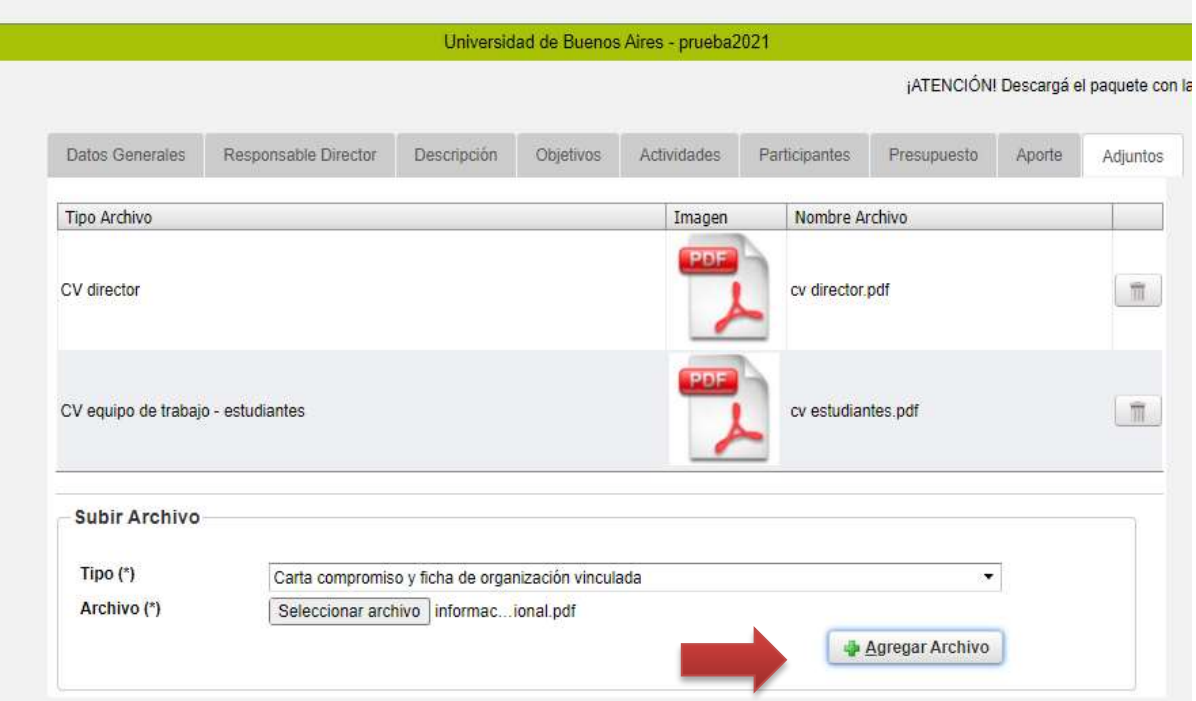

#### **4 - CIERRE DEL PROYECTO**

Para seguir cargando en otro momento el proyecto, deberá ir al margen superior izquierdo a **[PROYECTO]** y seleccionar la opción **SALIR DEL PROYECTO.**

VERIFIQUE QUE LOS DATOS CARGADOS SEAN LOS CORRECTOS ANTES DE REALIZAR EL CIERRE, PUESTO QUE NO PODRÁ VOLVER A MODIFICARLO UNA VEZ CERRADO EL MISMO

Para cerrarlo y finalizar la carga definitivamente, deberá ir a **[PROYECTO]** y seleccionar la opción 2 **[FINALIZAR CARGA DE DATOS]** y hacer click en **[CERRAR PROYECTO]**. VERIFIQUE QUE LOS DATOS CARGADOS SEAN LOS CORRECTOS ANTES DE REALIZAR EL CIERRE, PUESTO QUE NO PODRÁ VOLVER A MODIFICARLO UNA VEZ CERRADO EL MISMO

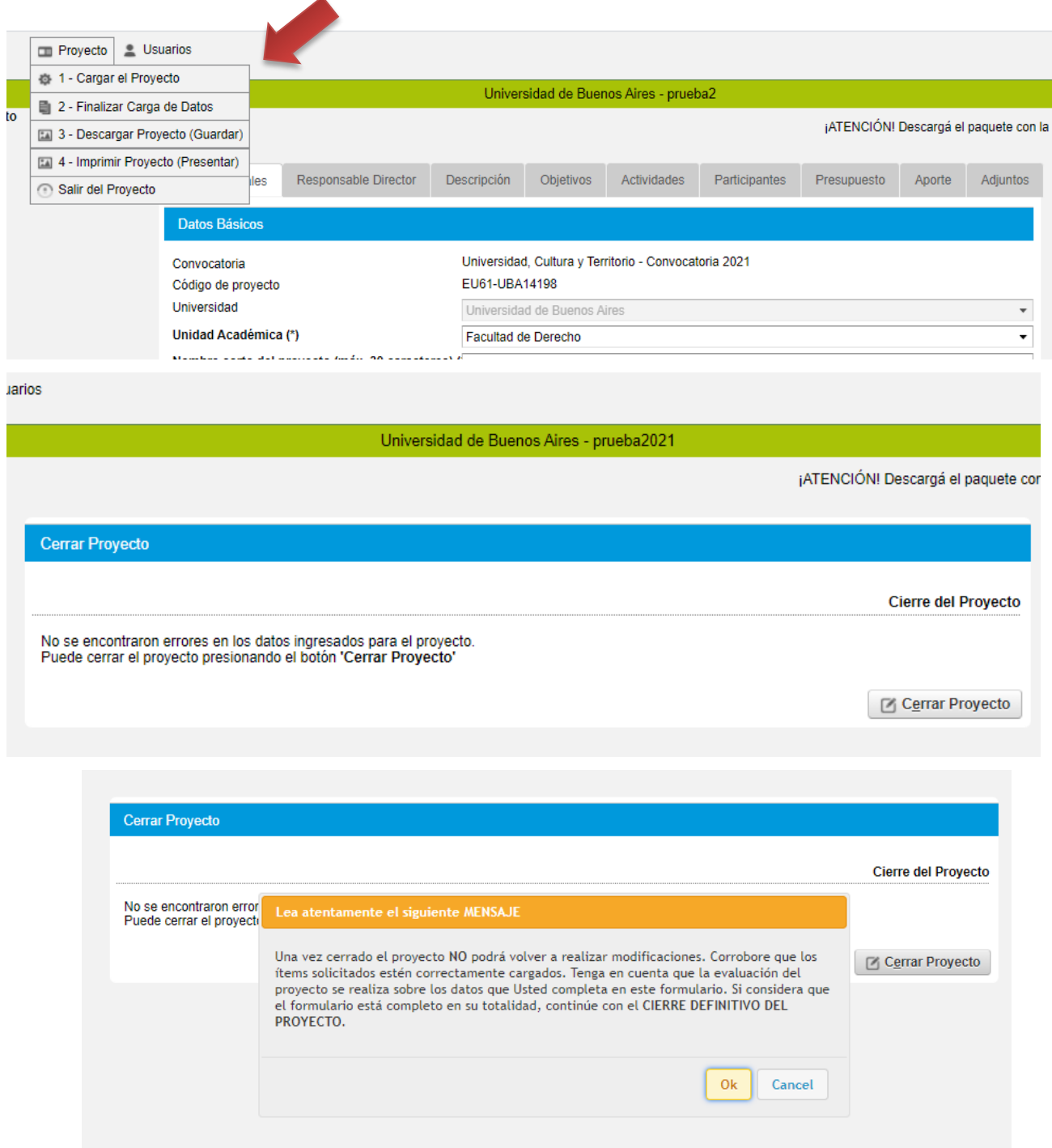

#### **5 - DESCARGAR PROYECTO (GUARDAR)**

En el margen superior izquierdo, en el botón **[PROYECTO]**, podrá seleccionar la opción 3 **[DESCARGAR PROYECTO (GUARDAR)]** cada vez que quiera descargar un copia del proyecto que acaba de cargar. Los datos volcados en el sistema son los que se emitirán en este archivo.

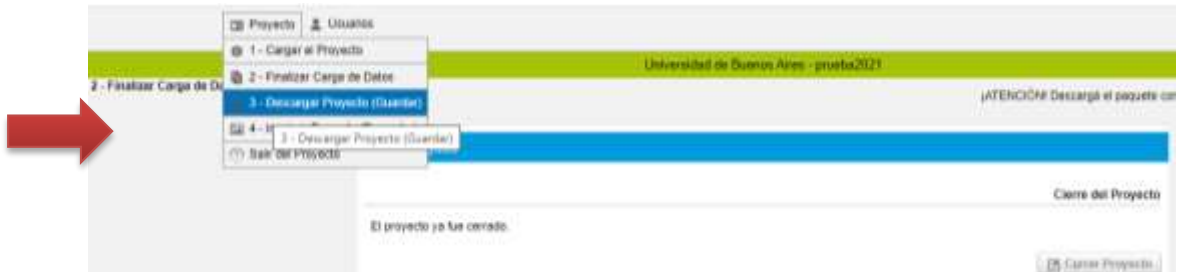

**NOTA:** Si usted usa Google Chrome de navegador, cuando descargue el archivo se abrirá una pestaña en blanco del navegador y el archivo estará anclado en el margen inferior a la izquierda. Es probable que quede fuera de su visión, por lo cual deberá ampliar la ventana para abrirlo o descargarlo

#### **6 - IMPRIMIR PROYECTO**

Este es un paso de suma importancia.

Una vez cargado y cerrado el proyecto, deberá seleccionar la opción 4 **[IMPRIMIR PROYECTO (PRESENTAR)]**. El sistema le emitirá un archivo que consiste en una caratula o Ficha de Inscripción (con una síntesis de su proyecto) con un código de barra de identificación del proyecto

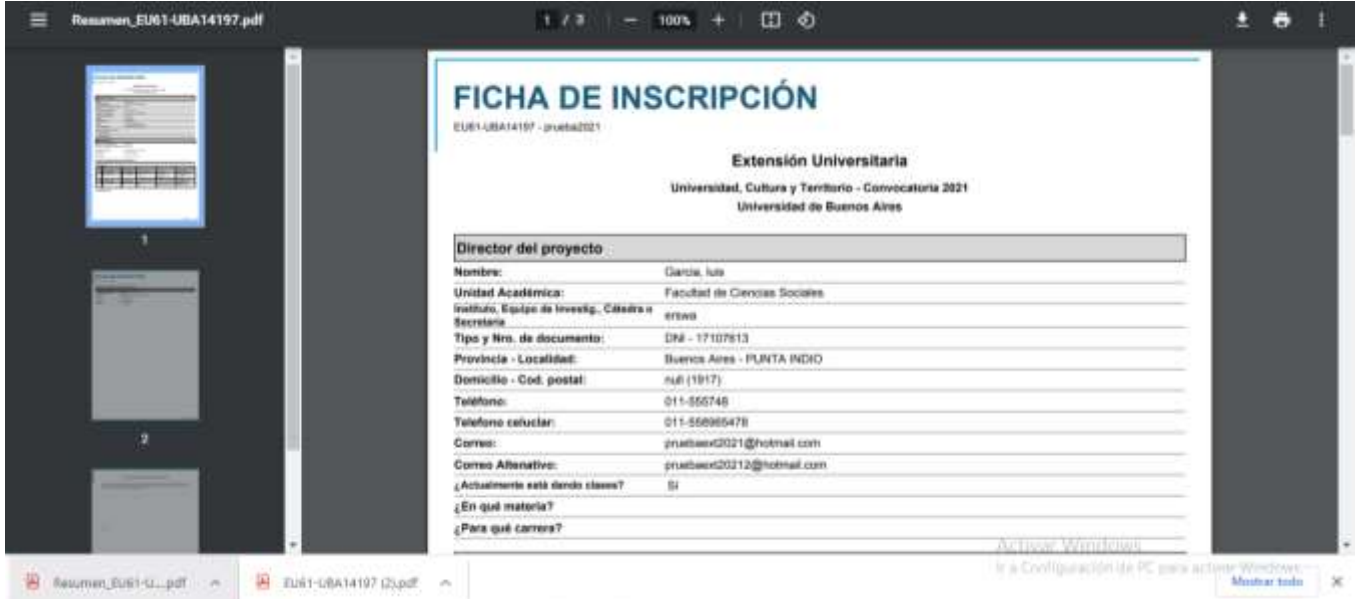

**Lea detenidamente INSTRUCTIVO DE ENVÍO DE DOCUMENTACIÓN PARA LA PRESENTACIÓN DE PROYECTOS** 

**2021**

#### **12 - SALIR DE PROYECTO**

Una vez finalizados todos los pasos anteriores, puede salir del proyecto y cerrar la sesión o ingresar a otros proyectos que tenga cargados en su usuario.

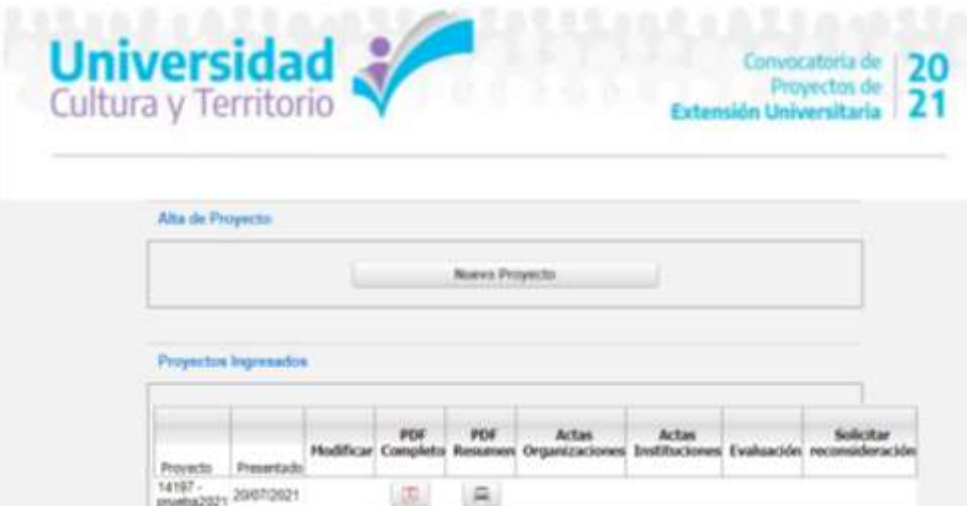

# **INSTRUCTIVO DE ENVÍO DE DOCUMENTACIÓN PARA LA PRESENTACIÓN DE PROYECTOS 2021**

El presente instructivo detalla los documentos necesarios de presentación en formato virtual para completar la instancia de carga e inscripción virtual de las propuestas a la Convocatoria de Extensión Universitaria 2021 - "Universidad, Cultura y Territorio"

#### CARGA, CIERRE Y ENVÍO VIRTUAL DEL PROYECTO:

Todos los proyectos que deseen participar de la Convocatoria de Extensión Universitaria 2021 - "Universidad, Cultura y Territorio", deberán completar el formulario de inscripción en la plataforma SIU generada para tal fin (ver INSTRUCTIVO DE CARGA DE PROYECTOS).

Una vez finalizada la carga de todos los datos requeridos, cada proyecto se deberá cerrar y enviar virtualmente (en plataforma: botón 2: FINALIZAR CARGA DE DATOS). Realizado este paso,el usuario de carga podrá ingresar al proyecto para su descarga o impresión, pero no podrá realizar ningún tipo de corrección o modificación aunque la convocatoria continúe abierta.

El sistema emite dos tipos de documentos:

- **PDF Completo**: descarga todos los datos cargados en el sistema.
- **PDF Resumen**: imprime en un solo documento, el resumen del proyecto con los datos

 $\bullet$ 

#### **DOCUMENTACIÓN UNICA Y OBLIGATORIO QUE DEBE ENVIAR VIA MAIL:**

Una vez finalizada la carga del proyecto, la documentación que se detalla, deberá enviarse en formato PDF al mail

[extension2021@educacion.gob.ar](mailto:extension2021@educacion.gob.ar)

**1 - PDF RESUMEN o FICHA DE INSCRIPCIÓN:** En la misma figuran los datos principales del proyecto y sus integrantes. Esta es emitida por la plataforma una vez cerrado el proyecto y deberá ser firmada por el director del mismo.

**2 - CARTA COMPROMISO Y FICHA DE ORGANIZACIÓN VINCULADA:** firmada por el máximo responsable de la institución o representante y el referente designado por la misma. Esta ficha debe ser descargada y completada por la Institución asociada al proyecto. Debe enviar tantas fichas como instituciones participen. Se descarga en la solapa "ADJUNTOS".

Al enviarnos el mail con los adjuntos, en "ASUNTO" deberá consignar el número completo de su proyecto, lo encontrará en el margen superior izquierdo de su **PDF RESUMEN o FICHA DE INSCRIPCIÓN**

FECHA LÍMITE DE RECEPCIÓN DE DOCUMENTACIÓN VIA MAIL 15 de octubre de 2021